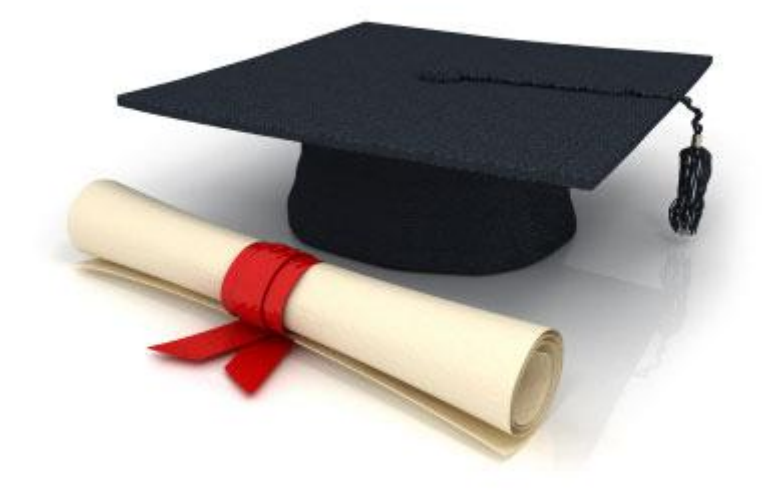

# User Manual

## EDUkIT Content Management System [\(www.edu.kh.ua\)](http://www.edu.kh.ua/)

**"Adding and editing images"**

Contact Person:

Darya Ryzhkova | [support@edu.kh.ua](mailto:support@edu.kh.ua) | tel.: (057) 751 86 15

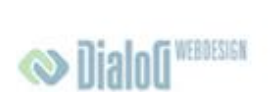

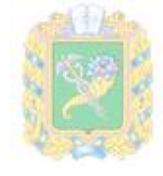

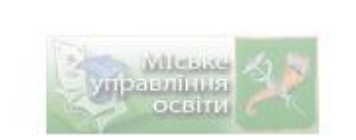

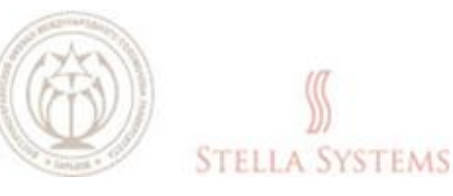

## **Contents**

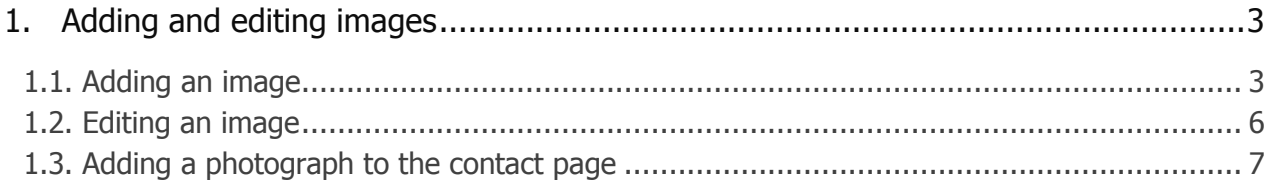

## <span id="page-2-1"></span><span id="page-2-0"></span>**1.Adding and editing images**

### **1.1. Adding an image**

If you want to add an image on one of the pages, choose this page from the menu and

press **The Figure 2 Edit content** The following window will appear:

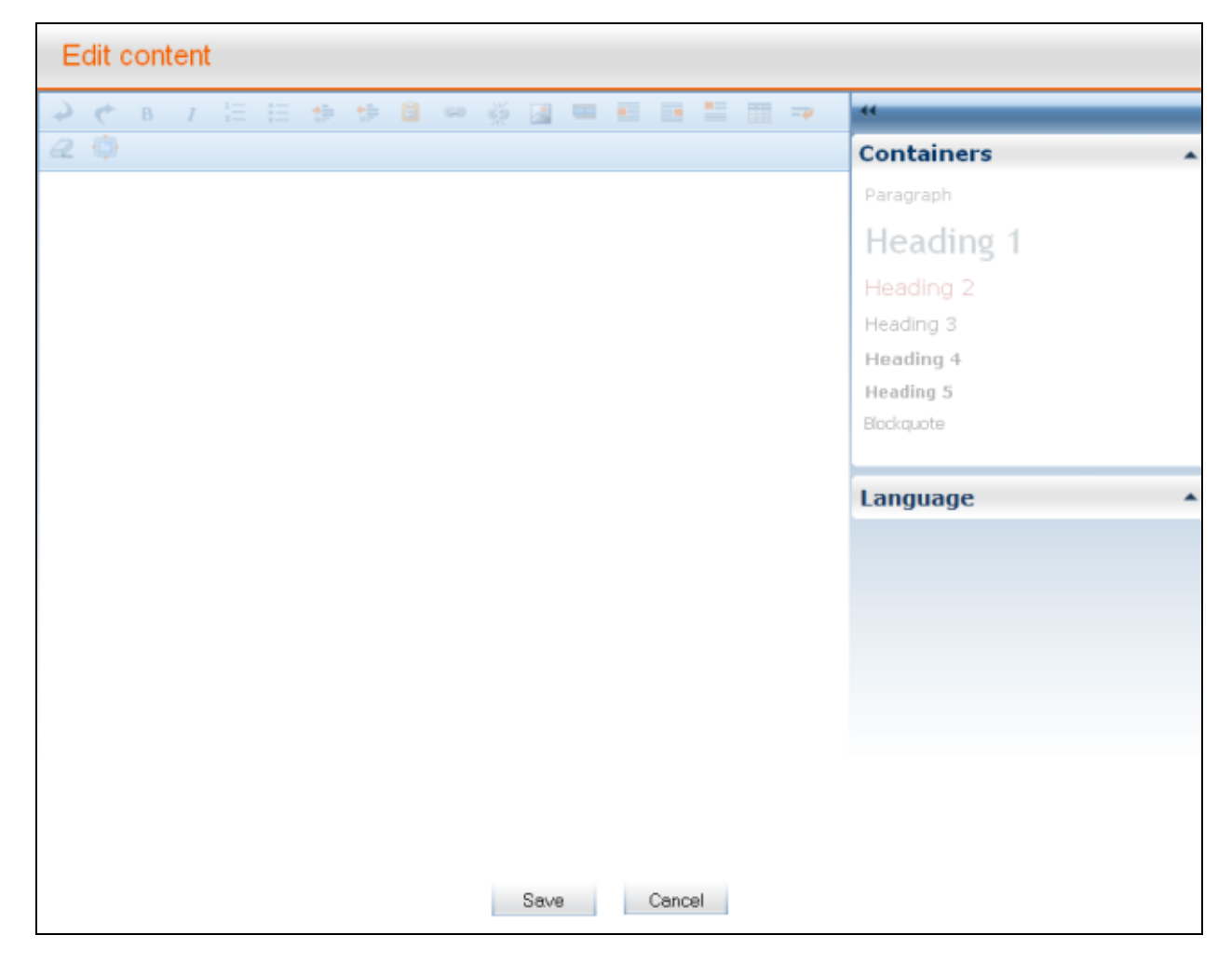

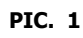

As well as adding and editing text, this window also lets you add images.

To add an image, click ... ᄩ  $\frac{1}{3}$  $\left\langle \cdot \right\rangle_{\rm{eff}}^{0}$  $\mathcal{E}'$ 頭 爾 B  $\overline{I}$ 拦 半面 圖  $\infty$  $\mathbf{a}$  $\overline{\phantom{a}}$ Image

**PIC. 2**

You will see this window:

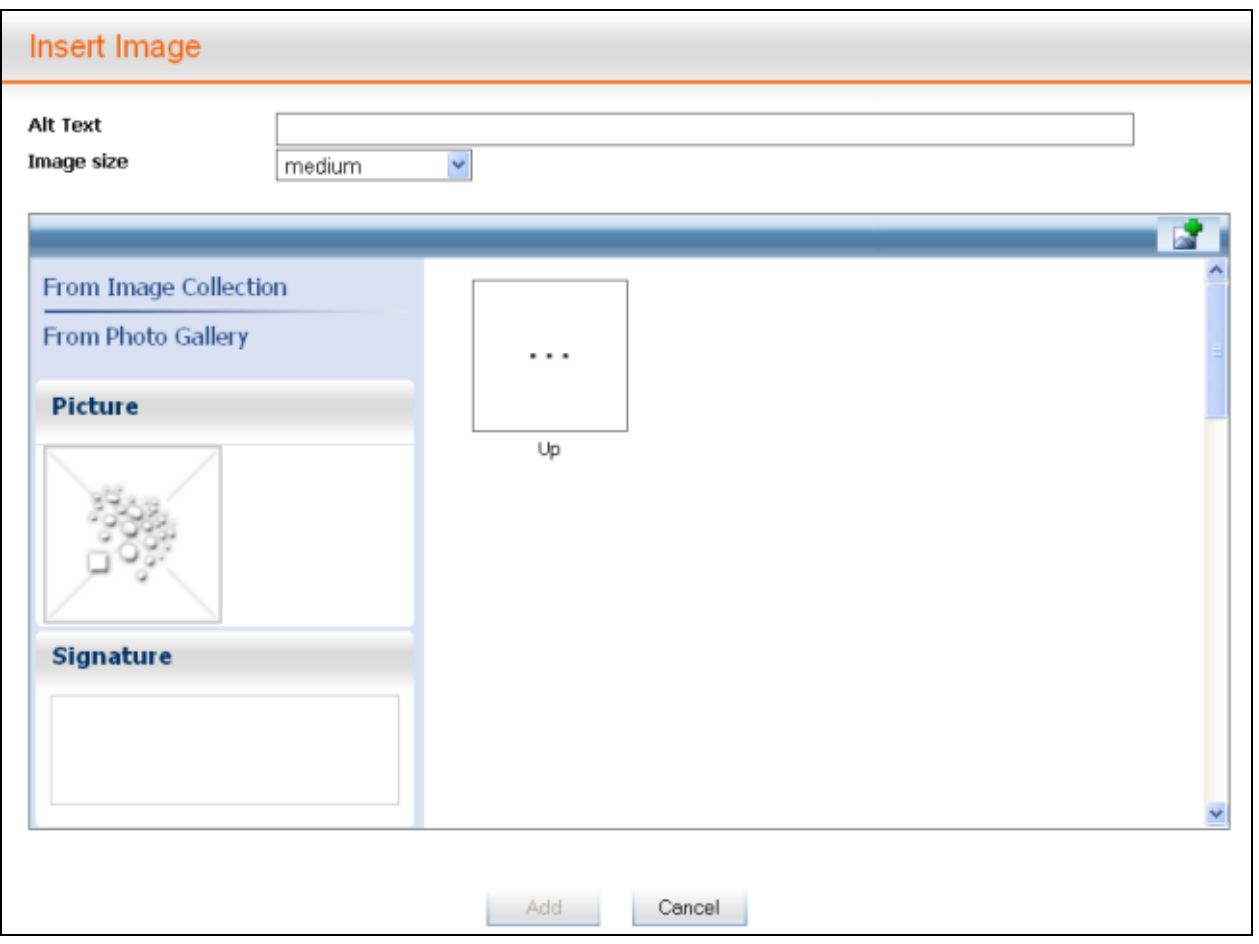

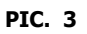

Pick a photograph or an image from **"Galleries"** or **"Image collection"**. Note that the line **"Alt text" (alternative text)** will be filled out automatically. However, you should specify yourself what will go into this line.

You can also press  $\overline{\mathbb{R}^*}$  to upload other images. You will see this window:

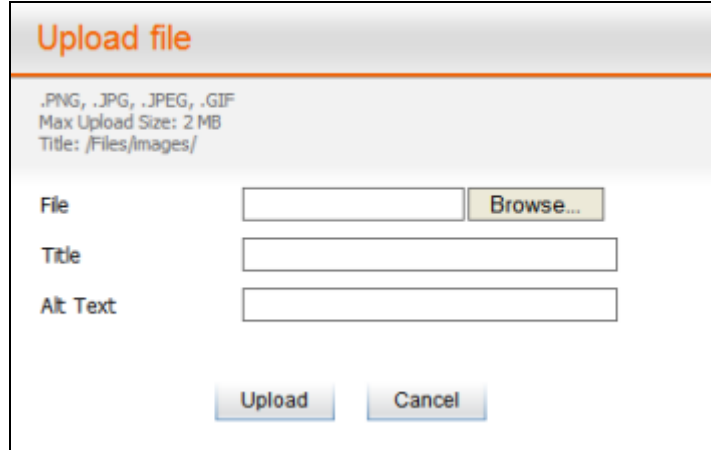

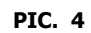

You can add a suitable **Title** and **Alt text** in this window.

Then press **"Browse"** (this button can be called differently depending on the language of your browser), select a file and press **"Upload"**. The window that will appear will look like that:

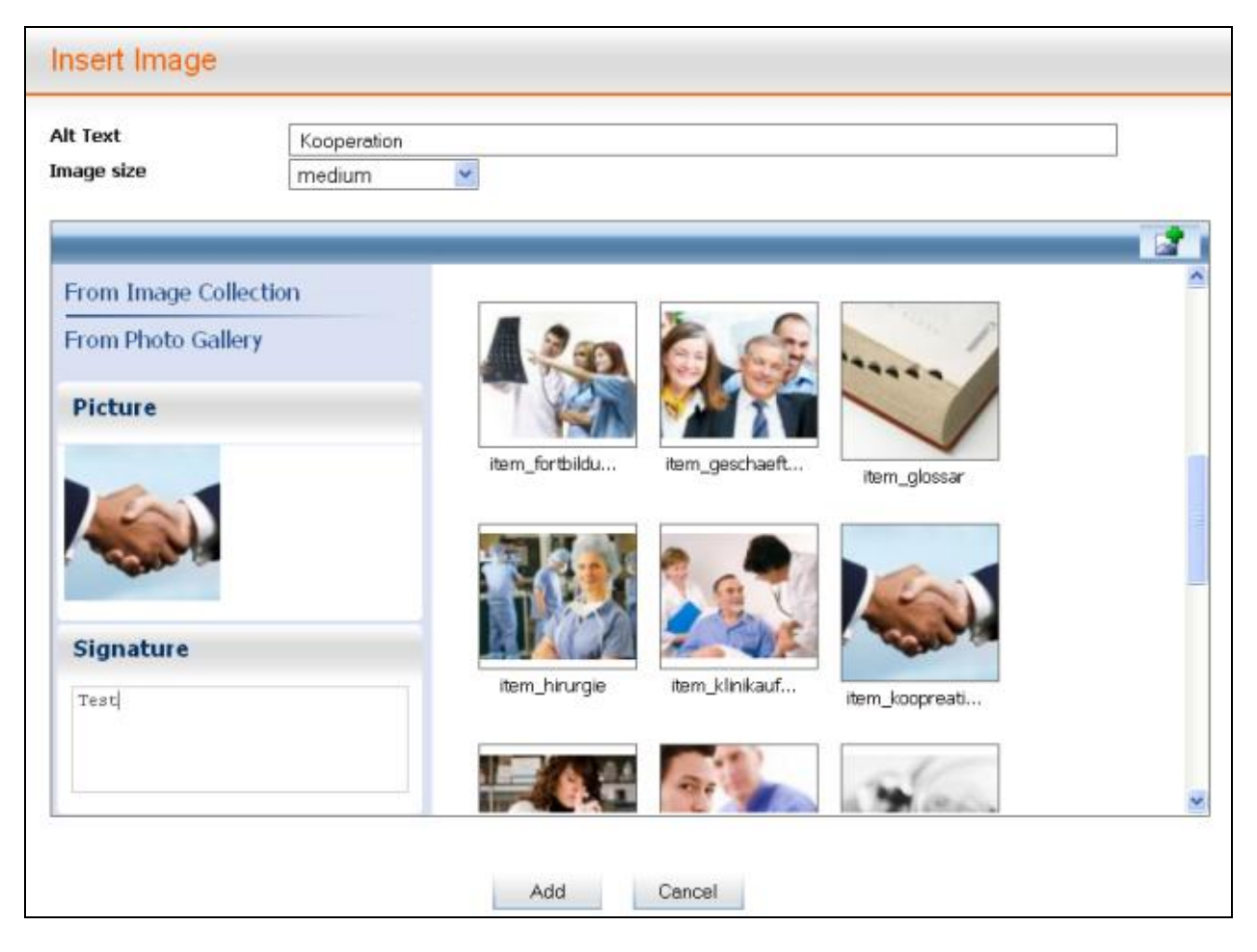

**PIC. 5**

Here you can choose the **Image size** and add a **Caption** to the image and view the loaded image.

Images must be uploaded only in **.png, .jpg, .jpeg** and **.gif** formats, **not more than 2 megabytes in size**! If you have images in other formats, you should first convert them into the given formats using image editing programs.

Now press **ADD** if you want to complete the process successfully or **CANCEL** if you want to discontinue the process.

If you want to insert a new image next to the existing one, double-click the image next to which you would like to insert a new image. On your right you will see a new menu item **"Additional Image Tool"**, press it. Now you have two choices: **"Insert image after"** or **"Delete image"**.

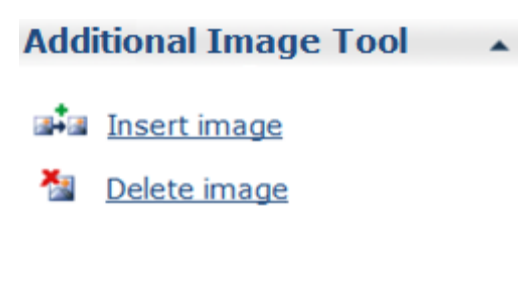

**PIC. 6**

If you press **"Insert image after",** you will see the window **"Insert image"**, in which you can choose an image and add it (see above).

#### **1.2. Editing an image**

<span id="page-5-0"></span>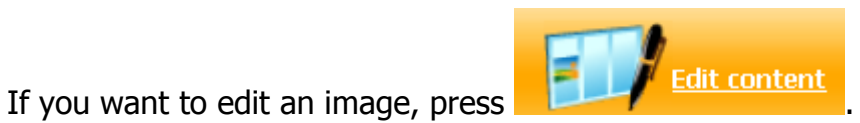

The following window will appear:

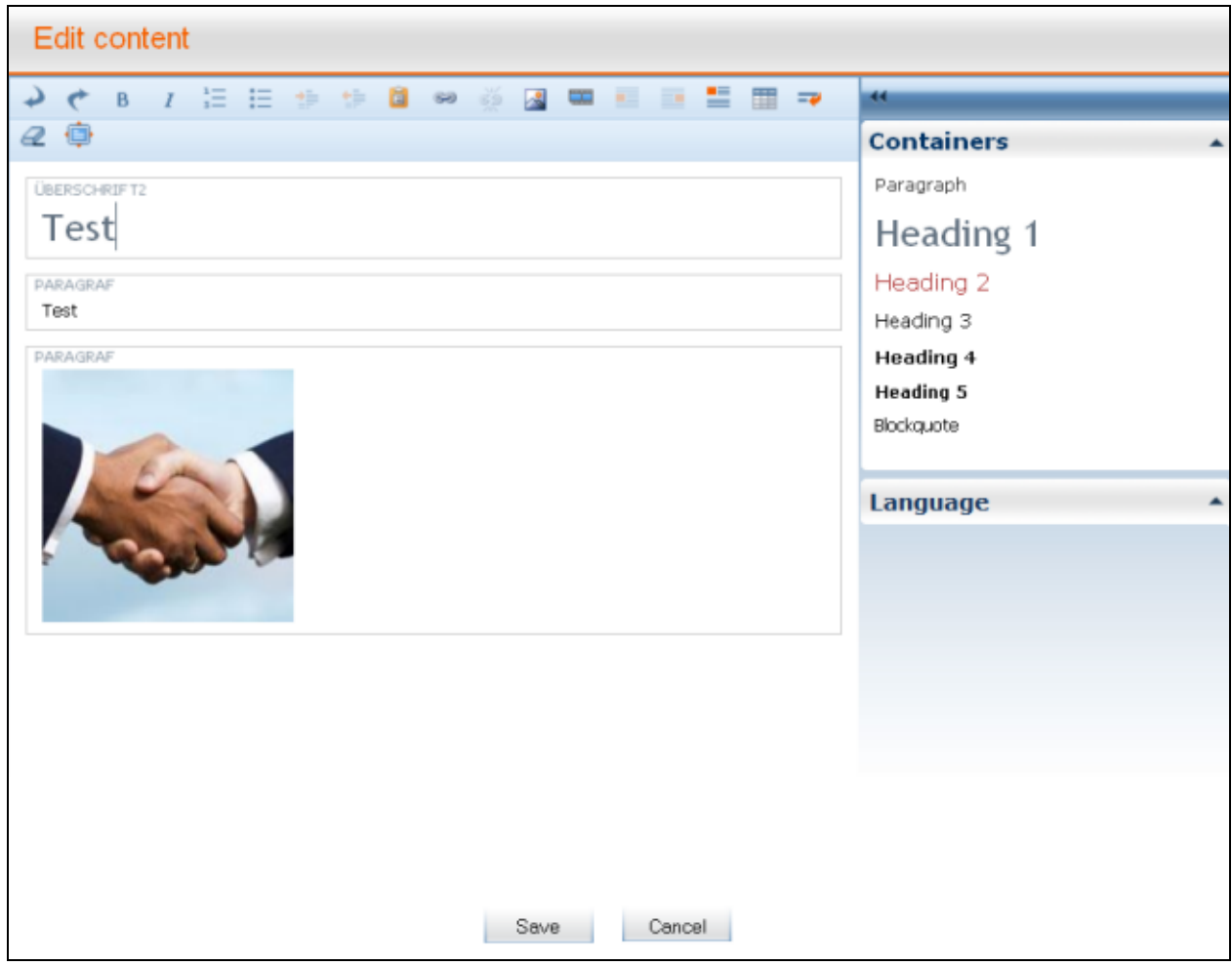

**PIC. 1**

Left-click on the image (you will notice at once that it has become highlighted), then click on the icon . You will see the window **"Insert image"**:

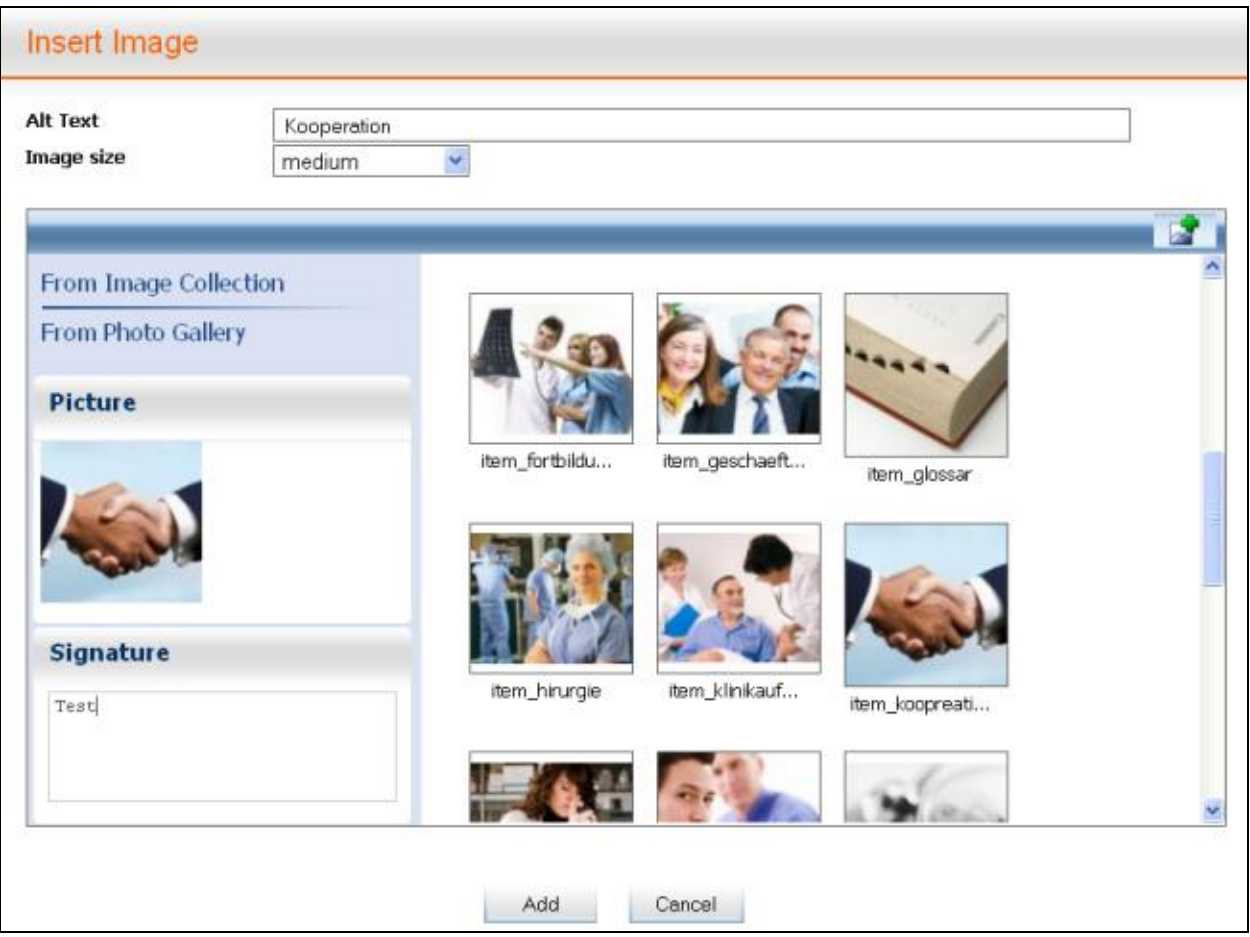

**PIC. 2**

In the field **"Caption"** you can add a caption fitting the image if it does not have a caption yet, or change/delete the existing one.

If you want your image to be on the left of the text, left-click the image, then press the

icon **Left-align image.** 

If you want your image to be on the right of the text, left-click the image, then press the

#### icon **Right-align image.**

If you want to cancel image float within the paragraph that you are editing, left-click the image and press the icon **Clear Format.** 

### <span id="page-6-0"></span>**1.3. Adding a photograph to the contact page**

If you want to add a photograph of one of the staff, do the following:

#### Step 1:

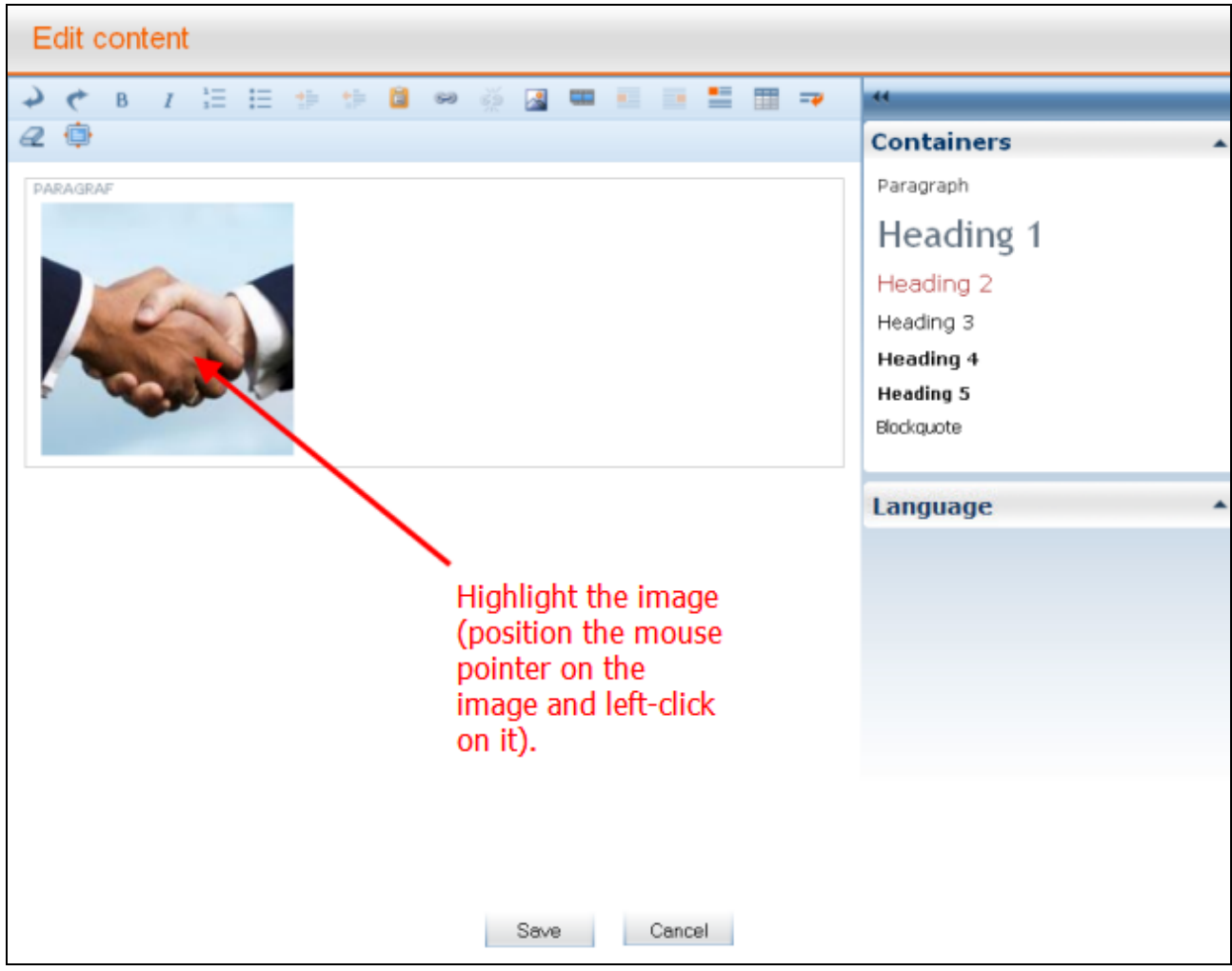

**PIC. 1**

#### Step 2:

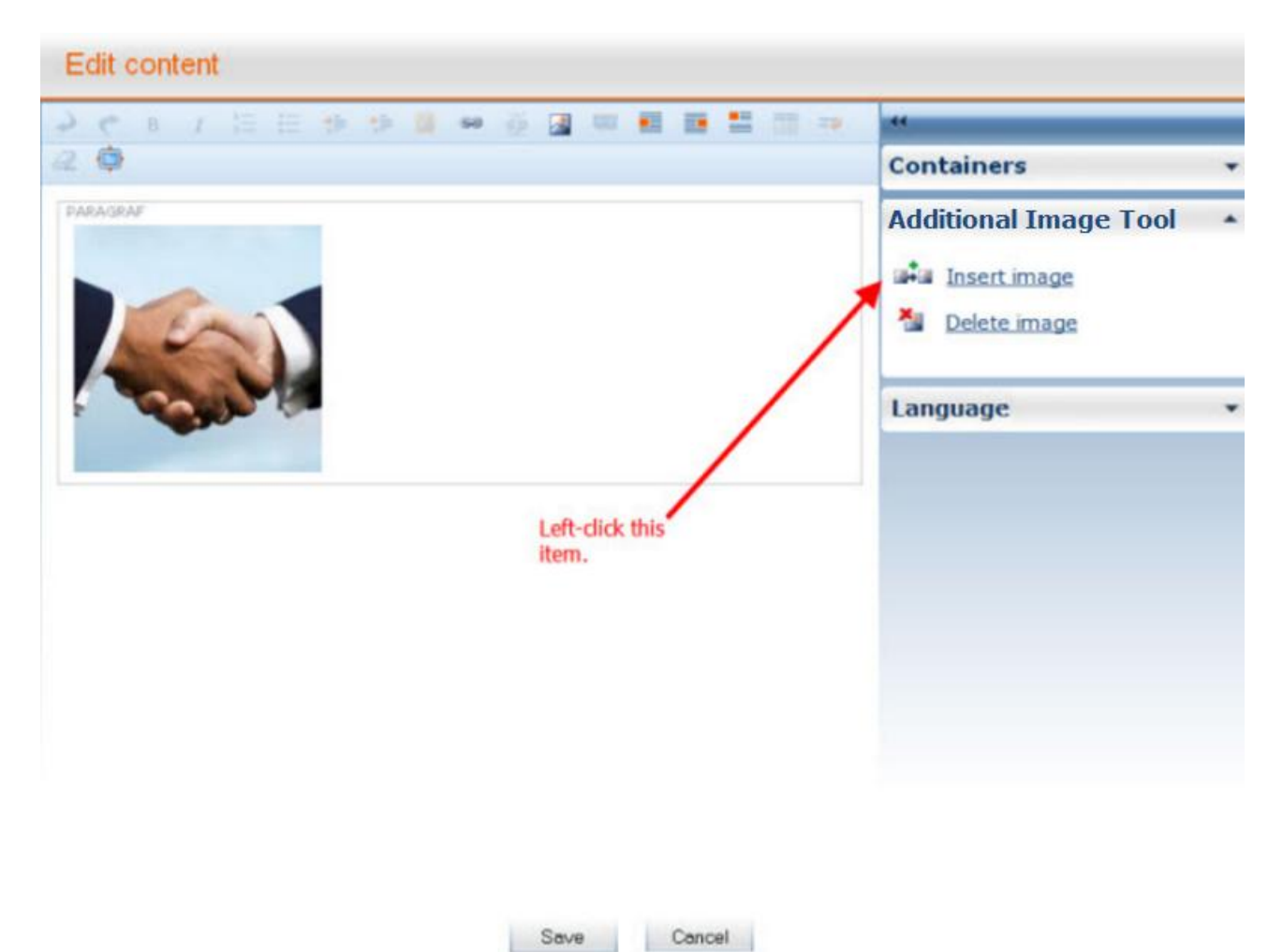

**PIC. 2**

#### Step 3:

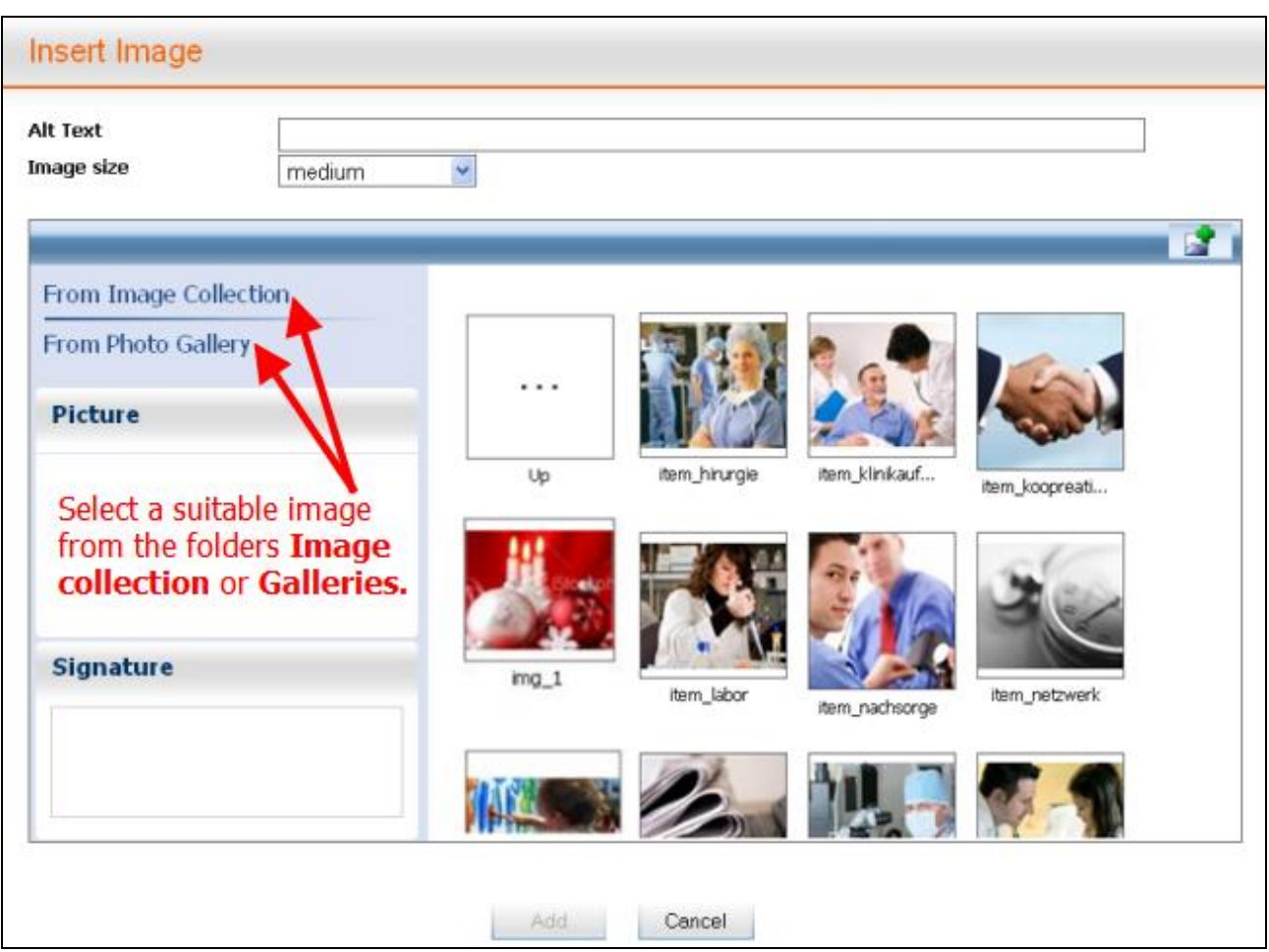

**PIC. 3**

#### Step 4:

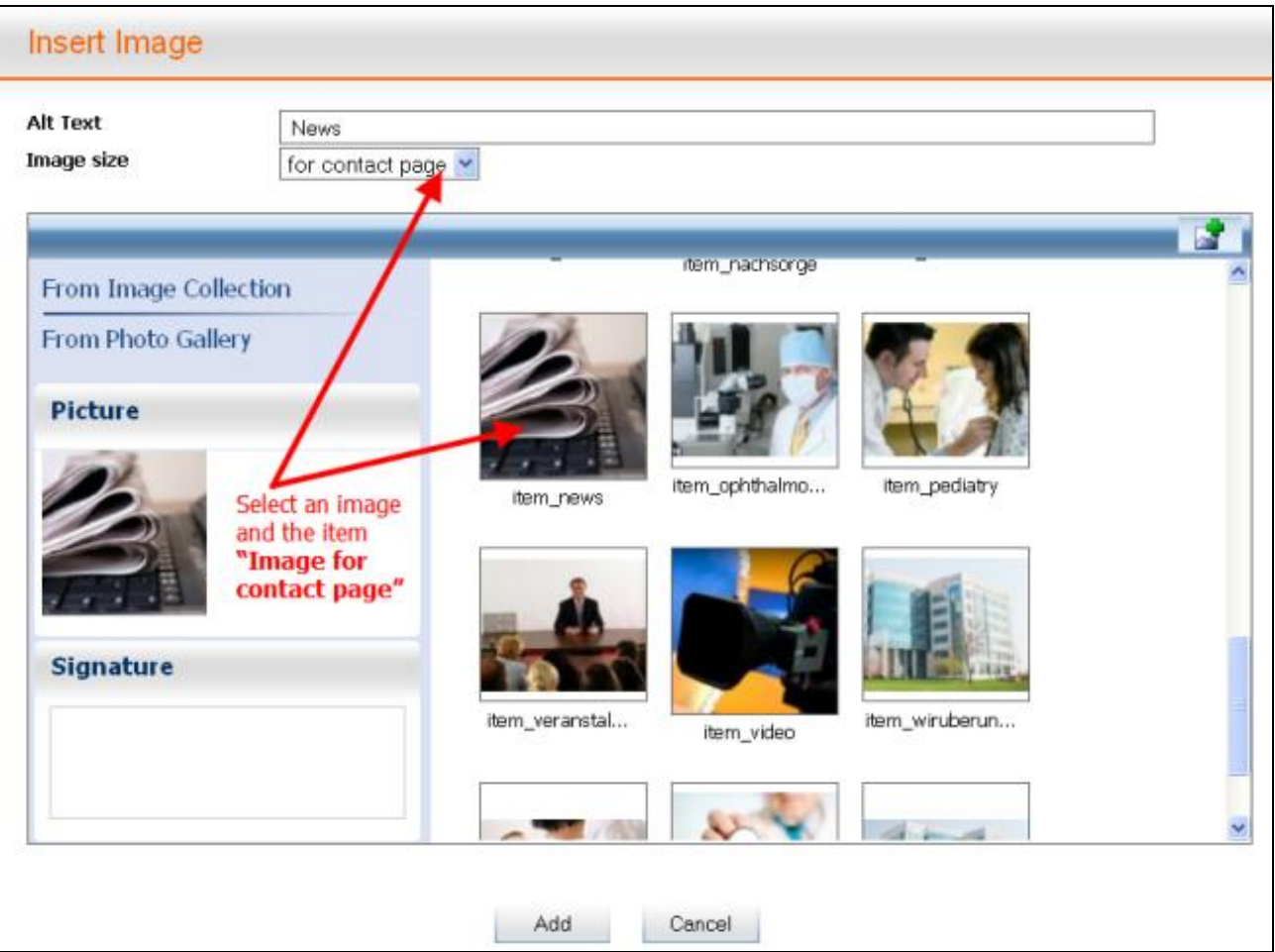

**PIC. 4**

#### Step 5:

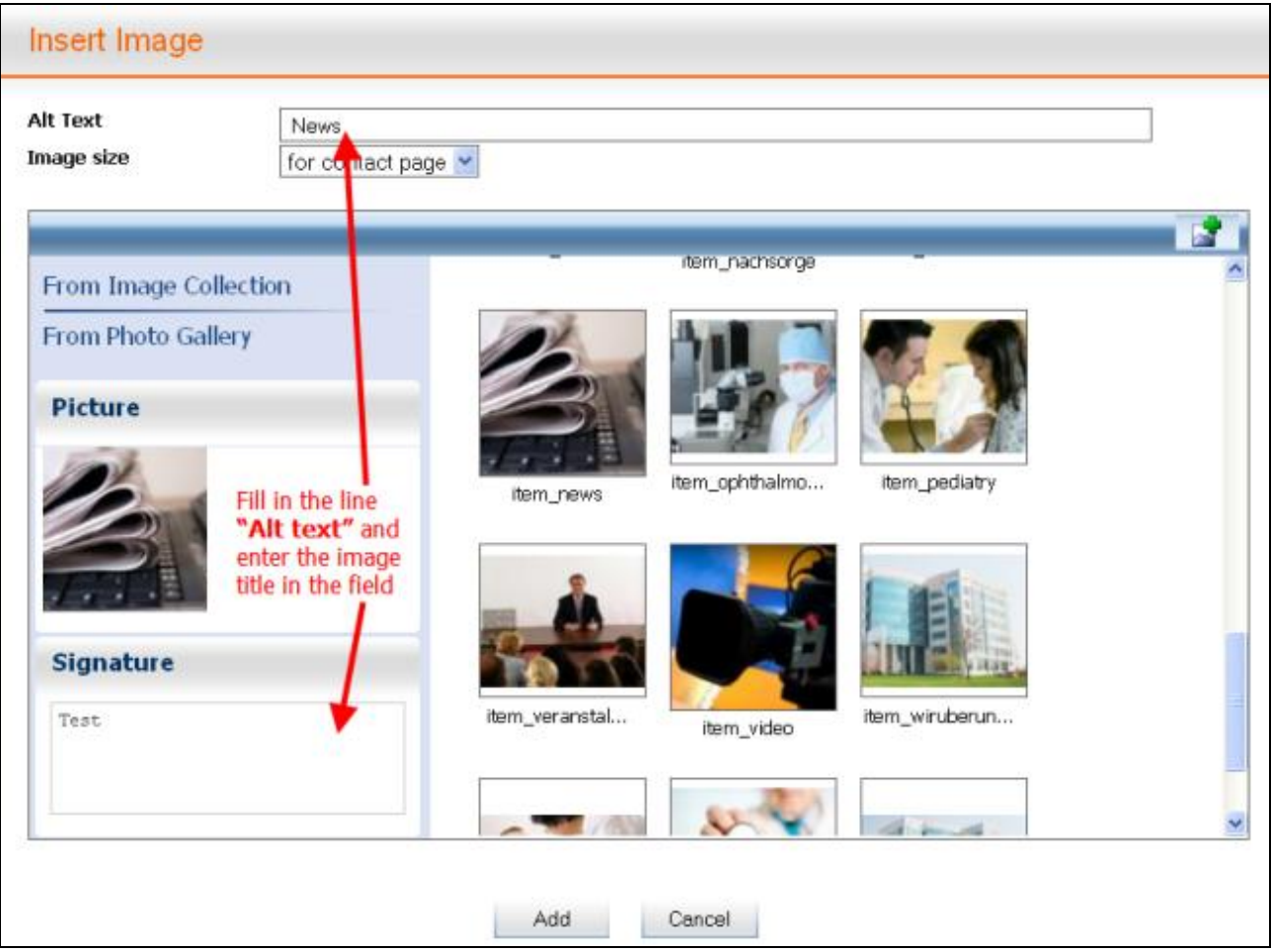

**PIC. 5**

Now press **"Add"**.

#### Step 6:

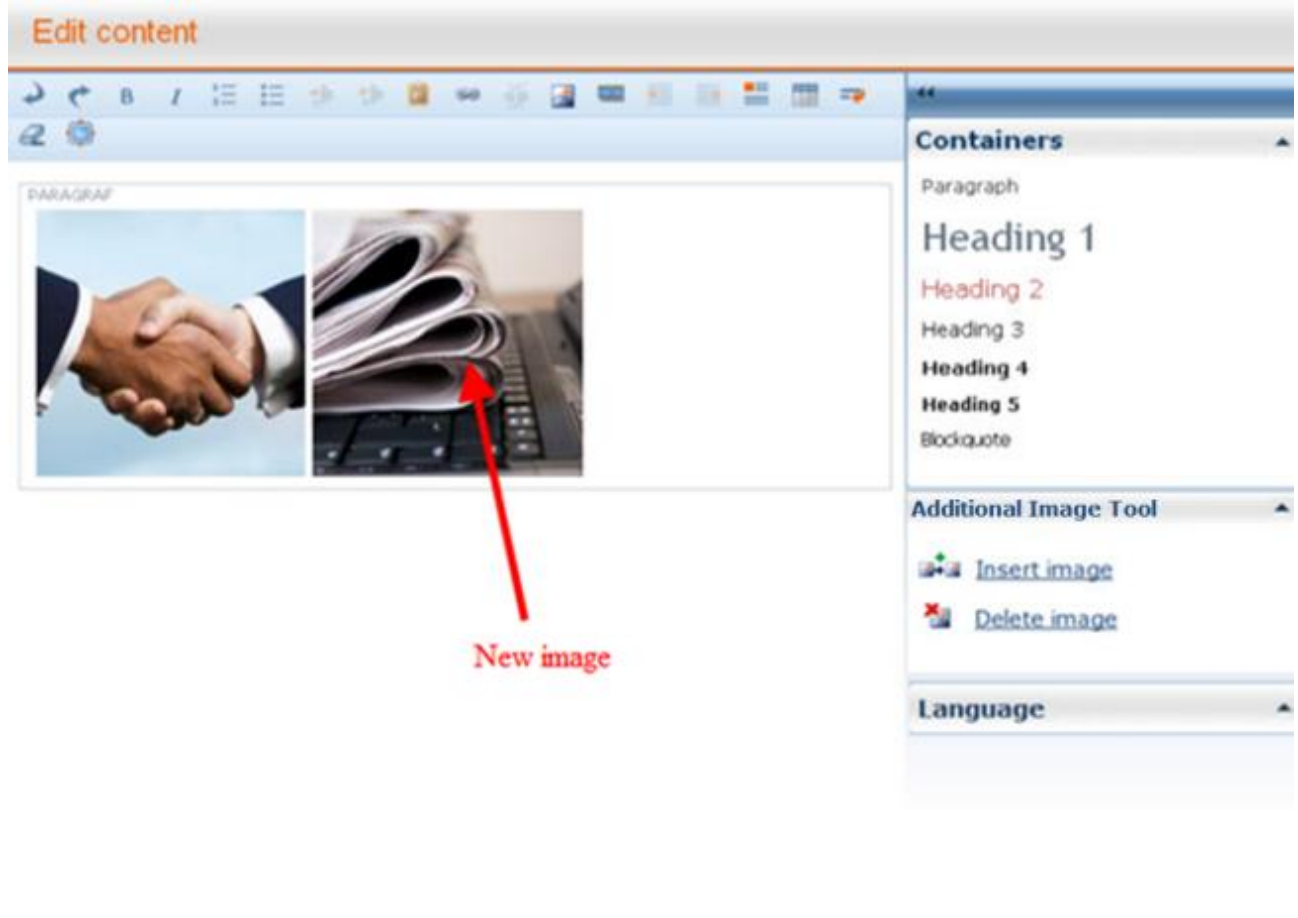

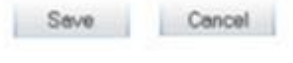

**PIC. 6**

Now press **SAVE**.